Transport for NSW

# iRAP ViDA Star Rating Demonstrator tool

# Quick user guide

March 2024

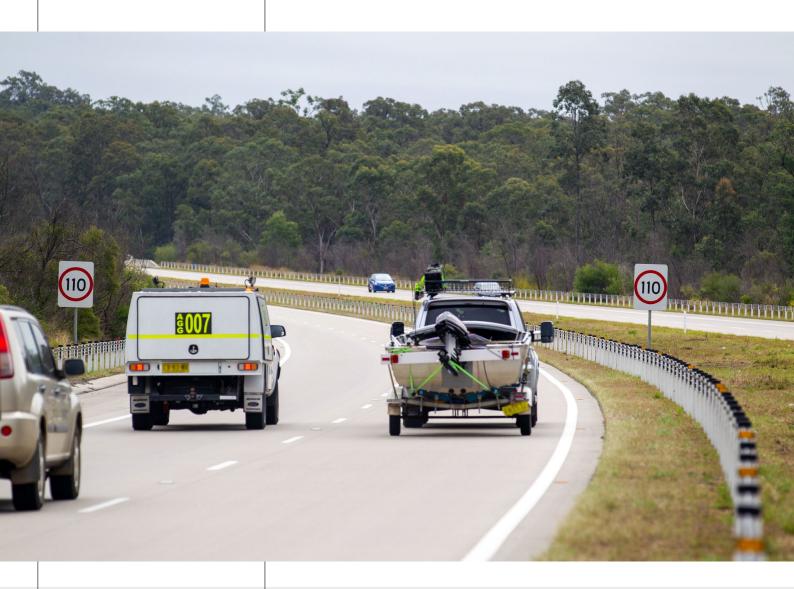

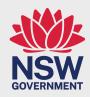

transport.nsw.gov.au

# 1. Background

One of the key outcomes of the Road Safety Program 2023/24-2025/26 is to raise the standard of roads to a minimum 3 Star rating.

The iRAP ViDA Star Rating Demonstrator tool (the Tool) can be used to provide the required documentation for a project nomination to demonstrate AusRAP Star Rating.

This document is a step-by-step guide on how to produce an AUSRAP Star Rating using the Tool.

Transport for NSW (Transport) has developed the current state AusRAP Star Rating for State and Regional Roads across all of NSW. This AusRAP Star Rating is accessible through the Safer Roads Portal (the Portal) and is automatically populated via the mapping platform within the Portal.

The iRAP ViDA Star Rating Demonstrator tool can be used to provide the required documentation for a project nomination to demonstrate AusRAP Star Rating, either *before* treatment, *after* treatment, or both *before* and *after* treatments.

# Project scenarios and outputs required for a project nomination

Transport has identified three scenarios for project nominations, and the required outputs for each scenario:

- Scenario 1: Before treatment Star Rating available in Portal
- Scenario 2: Before treatment Star Rating not available/unknown in Portal
- Scenario 3: Recommended option for projects involving Vulnerable Road Users (Motorcyclist, Pedestrian and/or Cyclist)

#### Scenario 1: Before treatment Star Rating is available on the Portal

If the Transport provided Star Rating is available across the entire length of your project segment, the Star Rating (in kilometres) will be automatically populated within the "AusRAP Star Ratings by project segments" table in the Portal (see screenshot below).

You can determine whether the entire segment has a Star Rating by checking if the value in the "Unknown" column is showing nil (0) kilometres.

AusRAP Star Ratings by project segments

| Project<br>Segment | 1 Star<br>(km) | 2 Stars<br>(km) | 3 Stars<br>(km) | 4 Stars<br>(km) | 5 Stars<br>(km) | Unknown<br>(km) |
|--------------------|----------------|-----------------|-----------------|-----------------|-----------------|-----------------|
| 8408-P-1           | 0              | 0               | 1.071           | 0               | 0               | 0               |
| Total              | 0              | 0               | 1.071           | 0               | 0               | 0               |

Total pre-treatment AusRAP Star Ratings

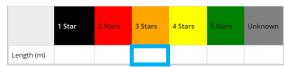

#### Considerations

- If a section of your project appears within the "Unknown" category and the road conditions of that section are significantly different to the Star Rated section(s), you will need to follow Scenario 2 steps to develop a *before* Star Rating for this unknown section.
- If the road conditions within the unknown section are similar to the Star Rated sections of the project, continue following this Scenario (Scenario 1).

#### **Process**

- Enter the total distance in kilometres in the "Total pre-treatment AusRAP Star Ratings" table for the calculated Star Rating.
  - If the road conditions within the unknown section are similar to the Star Rated sections of the project, add the length of the unknown and known sections, then enter the total length into the corresponding table column.
- 2. Follow the rest of this guide from Step 1 to 3 to develop an *after* Star Rating. However, for the *after* Star Rating, adjust the road attribute selections to reflect what the road cross section will be after the project treatments are installed (include new barriers, line marking etc.)
  - Tip: use a typical stretch of road (or the cross-section with the highest risk/impact) to produce the after Star Rating.
- 3. Enter the *after* Star Rating calculated using the ViDA tool into the "Total post-treatment AusRAP Star Ratings" table in the Portal.

#### Outputs checklist

Further information on how to do these steps is found later in this guide.

If your project falls under this scenario, the outputs required for a project nomination are:

- An after coding data.CSV file saved as an excel workbook .xlsx including:
  - a screenshot of the ViDA Star Rating
  - an image of the road section used to develop the Star Rating.
- The calculated after Star Rating using the ViDA tool, entered into the "Total post-treatment AusRAP Star Ratings" table in the Portal.
- The excel file uploaded into the Attachments section (under Notes and Attachments tab) in the Safer Roads Portal.

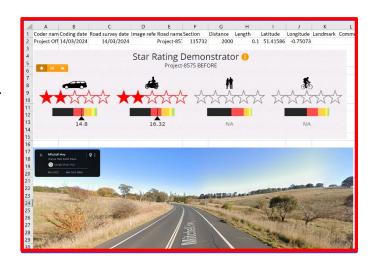

#### Scenario 2: Before Star Rating is not available/unknown in the Portal

If the Transport provided Star Rating is <u>not</u> available across the entire length of your project segment, the kilometres of the unknown segment will appear under the "Unknown" column (see *screenshot* below).

You will need to develop a before and after Star rating for the unknown section using the ViDA tool.

#### AusRAP Star Ratings by project segments

| Project<br>Segment | 1 Star<br>(km) | 2 Stars<br>(km) | 3 Stars<br>(km) | 4 Stars<br>(km) | 5 Stars<br>(km) | Unknown<br>(km) |
|--------------------|----------------|-----------------|-----------------|-----------------|-----------------|-----------------|
| 8408-P-1           | 0              | 0               | 0               | 0               | 0               | 1.071           |
| Total              | 0              | 0               | 0               | 0               | 0               | 1.071           |

#### Total pre-treatment AusRAP Star Ratings

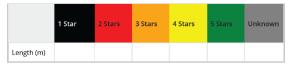

#### **Considerations**

- If a section of your project appears within the unknown and Star Rated category, and the road conditions of the unknown section are significantly different, you will need to continue to follow the steps in this scenario (Scenario 2) to develop a *before* Star Rating.
- If the road conditions within the unknown section are similar to the Star Rated sections of the project, follow <u>Scenario 1</u> instead.

#### **Process**

- 1. Follow the rest of this guide twice from Steps 1 to 3 to develop a *before* Star Rating and then an *after* Star Rating.
  - Tip: use the most typical stretch of road if the road cross section and environment is generally consistent, if it various significantly along the project route then provide multiple sections clearly within the attachments to produce the before and after Star Rating.
- 2. For the after Star Rating, adjust the road attribute selections to reflect what the road cross section will be after the project treatments are installed (include new barriers, line marking etc.).
- 3. Enter the before Star Rating calculated using the Tool into the "Total pre-treatment AusRAP Star Ratings" table in the Portal.
- 4. Enter the *after* Star Rating calculated using the Tool into the "Total post-treatment AusRAP Star Ratings" table in the Portal.

#### Outputs checklist

Further information on how to do these steps is found later in this guide.

- The before coding data.CSV file saved as an excel workbook .xlsx including:
  - a screenshot of the Star Rating
  - o an image of the road section used to develop the Star Rating.
- An after coding data.
  - Copy the after CSV file coding data saved into the same Excel workbook as the before coding data including:
  - o a screenshot of the Star Rating.
- Enter the *before* and *after* Star Rating calculated using the Tool into the Total pre- and Total post-treatment AusRAP Star Ratings tables in the Portal.
- The excel file should then be uploaded into the Attachments section (under Notes and Attachments tab in the Safer Roads Portal.

Further information on how to do these step is found later in this guide.

32

BEFORE

AFTER

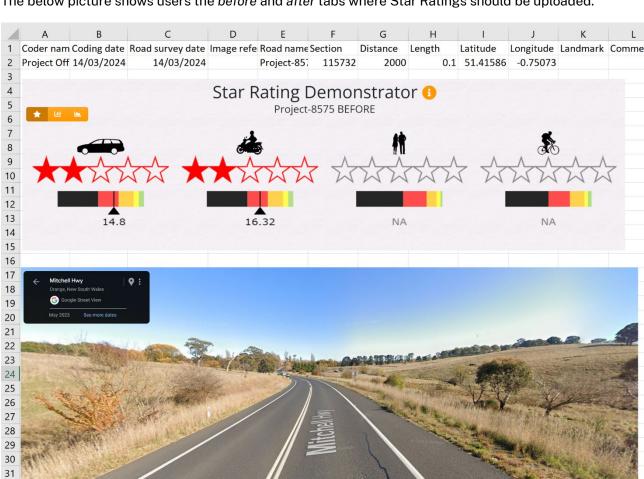

The below picture shows users the before and after tabs where Star Ratings should be uploaded.

Scenario 3: Recommended option for projects involving Vulnerable Road Users (Motorcyclist, Pedestrian and/or Cyclist).

The Transport developed current state AusRAP Star Rating for State and Regional Roads across all of NSW only applies to vehicles. As a result, the produced Star Rating does not reflect the Star Rating for vulnerable road users such as motorcyclists, pedestrians, or cyclists.

Projects with treatments focused on safety improvements for vulnerable road users like motorcyclists (e.g. motorcycle underrun) or pedestrians and/or cyclists (e.g. shared paths, footpaths, wombats) will therefore not result in a populated Star Rating for that user group.

You can include the Star Rating for the relevant vulnerable road user group as additional supporting evidence for your nomination. If the interventions also improve the Star Rating for vehicles in the cross section used for the vulnerable road user Star Rating, enter the highest improvement in Star Rating (for any road user group) into the Pre and Post-Treatment tables in the SRP Portal. Road Safety Program 2023/24-2025/26 sub-programs do not mandate a Star Rating, but it is recommended to undertake a star rating where relevant for vulnerable users as additional supporting evidence for your project nomination.

#### **Considerations**

- The Transport developed Star Rating does not include accurate counts or flow for road user groups of motorcyclists, pedestrians or cyclists.
   If the Star Rating is generated on the Portal for your project length, note that it is only applied.
  - If the Star Rating is generated on the Portal for your project length, note that it is only applicable for vehicles and therefore does not reflect a complete and comprehensive Star Rating of your project.

#### **Process**

- 1. Follow the remainder of this guide twice from Steps 1 to 3 to develop the *before* and *after* Star Rating for the road user group your project is most relevant to.

  Tip use the most twicel stretch of road (or the cross section with the highest risk/impact) to
  - Tip: use the most typical stretch of road (or the cross-section with the highest risk/impact) to produce the *before* and *after* Star Rating unless the road environment and road cross section varies significantly along the project route, in which case multiple sections will be required.
- 2. Reminder: ensure that the counts or flow of the user group are selected in the Tool in order to develop a Star Rating for that road user group.
- 3. For the *after* Star Rating, adjust the road attribute selections to reflect what the road cross section will be *after* the project treatments are installed (include new barriers, line marking etc.).
- 4. Enter the *before* Star Rating calculated using the Tool into the "Total pre-treatment AusRAP Star Ratings" table in the Portal.
- 5. Enter the *after* Star Rating calculated using the Tool into the "Total post-treatment AusRAP Star Ratings" table in the Portal.

# 3. Step by step guide

### Step 1. Registration and background information

- Register for an account with iRAP ViDA Star Rating Demonstrator tool at <a href="https://vida.irap.org/en-gb">https://vida.irap.org/en-gb</a>
- Enter details to complete account registration you will receive an email and be required to
  activate your account. Ensure you check your spam/junk mail folders if you don't receive the
  email.
- Logging in will automatically take you to the ViDA Dashboard page.

#### **Supporting information**

- A demonstration of the Tool is also available on YouTube: https://www.youtube.com/watch?v=fh1Bw\_6OBz4
- A manual with detailed explanations of coding characteristics is also available at:

#### https://resources.irap.org/Specifications/iRAP\_Coding\_Manual\_Drive\_on\_Left.pdf

- Note: this is a downloadable PDF which will need to be saved to a device to access.
- For details or explanations of the specifications of entries/selections throughout, please refer to the User Guide from the Support drop down at top right of the iRAP ViDA page.

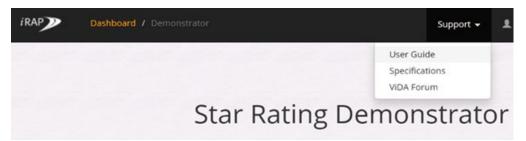

## Step 2. Accessing the Star Demonstrator tool

 Select "Demonstrator" from the Dashboard. This will take you to the Star Rating Demonstrator page.

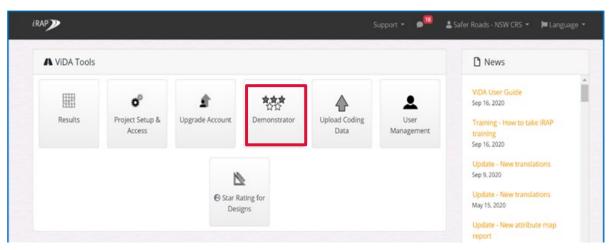

### Step 3. Inputting data to achieve a before treatment Star Rating

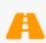

Click on the Road icon to select the standard cross-section most relevant to your project/road. Your selection will appear highlighted in orange (e.g. Rural road).

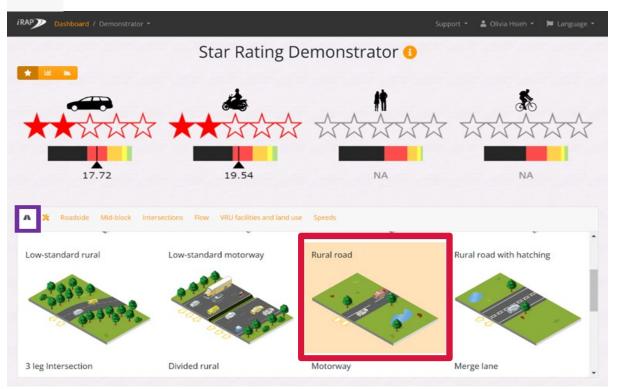

#### Then, you will need to input information to each of the following tabs:

- Roadside
- Mid-block
- Intersections optional
- Flow
- Vulnerable Road Users (VRU) facilities and land use
- Speeds

For detailed information on characteristics and attributes in these tabs refer to: <a href="https://resources.irap.org/Specifications/iRAP\_Coding\_Manual\_Drive\_on\_Left.pdf">https://resources.irap.org/Specifications/iRAP\_Coding\_Manual\_Drive\_on\_Left.pdf</a>

Note: this is a downloadable PDF which will need to be saved to a device to access.

Enter characteristics of a stretch of road within project boundaries that depict the most typical or highest risk/worst condition.

Use a typical stretch of road (or the portion with the poorest safety conditions) to produce the Star Rating. Star Rating does not need to be provided for every segment of the subject road/project.

If the road cross section or roadside environment changes significantly along a project length, it is recommended to submit additional cross sections and note the length each cross section generally applies.

If you have multiple objects, choose the characteristics and objects that are highest impact/risk.

The **Roadside tab** allows selection of the most relevant roadside characteristics of your project/ road. The Star Rating adjusts dynamically as you select different options for each category.

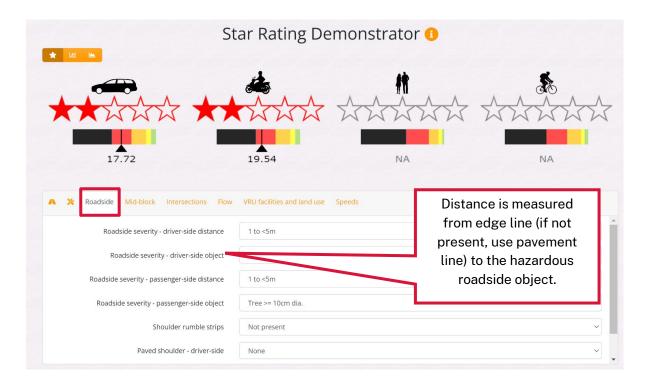

The Mid-block tab allows selection of the characteristics of your project/ road.

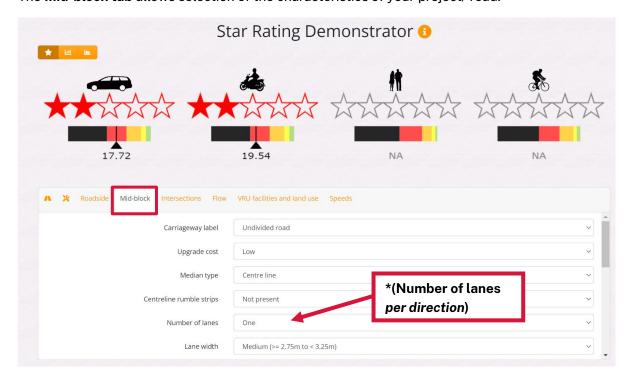

The **Intersections tab** allows selection of the characteristics of your intersection project. This step is only needed if it is applicable to your project.

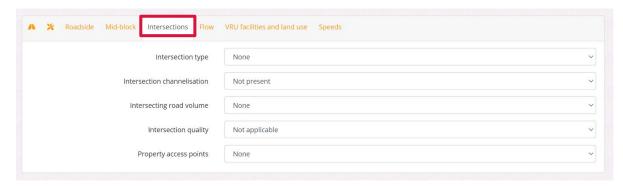

The **Flow tab** allows entry of your project/road's AADT/vehicle flow. If actual AADT is unknown, enter the best estimate. If known or applicable, numbers for vulnerable road users (Motorcyclists, Pedestrians and Cyclists) can also be selected

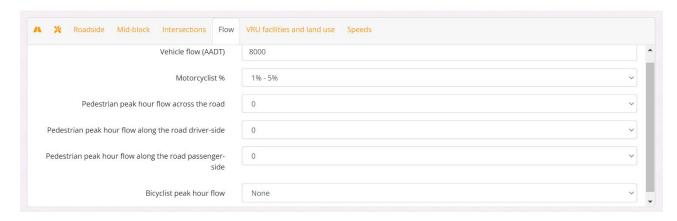

Note: select a value above 0 for motorcyclist, pedestrian and/or cyclist if you wish to produce a Star Rating for these road user categories. Once a flow value is selected, star ratings will appear for the corresponding user groups (example below).

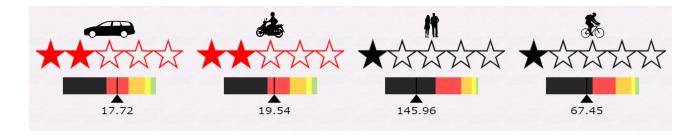

The **VRU facilities and land use tab** allows selection of the most relevant land use attributes of your project/road.

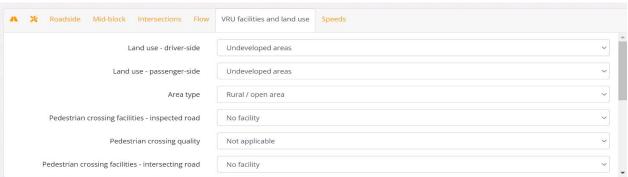

The **Speeds tab** allows selection of the speed limit/s of your project / road. If unknown, keep Operating Speed (85th Percentile) the same as speed limit. Differential speed limits refers to if there are any school zones within the project.

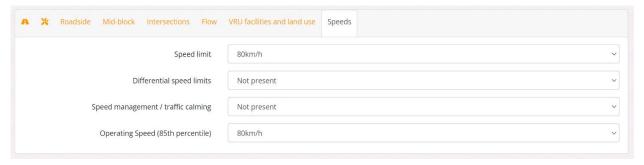

Once all the relevant entries have been made, select the arrows icon on the top right of the page.

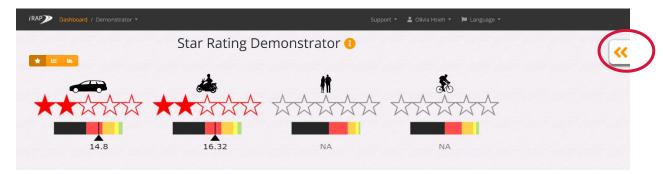

A dialogue box will appear.

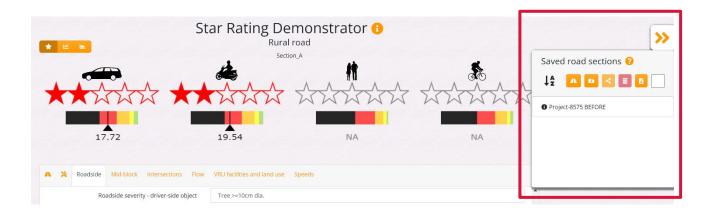

The dialogue box has two very important icons that are critical for saving your data.

- By clicking the Roads icon you can save the current road attribute data you have put into the Tool. You can provide a name for the file upon saving. e.g. SRP Project ID is a sensible file name.
- allows you to download the current road attribute data you have selected as a CSV file.

  This CSV file is an important and required document for your nomination.

**₽** 

To export/download the data as a CSV file, select will appear.

and a dialogue box called "Create Coding File"

- Select the icon on the bottom left.
- Distance <u>must</u> be entered. The distance is in <u>metres</u> so make sure to enter the correct figure (not in kilometres).
- Select the most appropriate road section name (your saved data name should appear).
- Select Download
  - A pop up should prompt you to save a CSV file onto your device.
     Save the CSV file with the SRP Portal Project ID to help Transport for NSW identify.

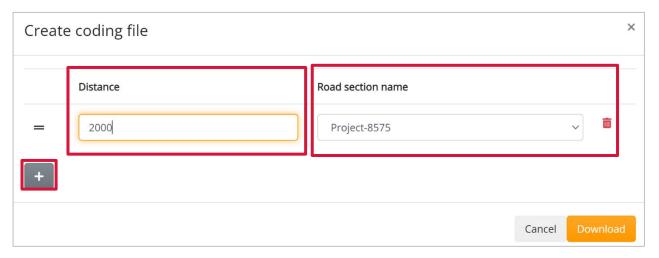

- Find and open the exported CSV file that has been saved onto your device.
- Take a screenshot of the Star Rating from the Tool and insert it under the data.
- Insert an image of the cross section/project site which the star rating was based on.
   Google Street View screenshot will suffice if no project site photos have been taken yet.
- Save the file as an excel (XLSX) file format (otherwise the images won't appear in CSV format).

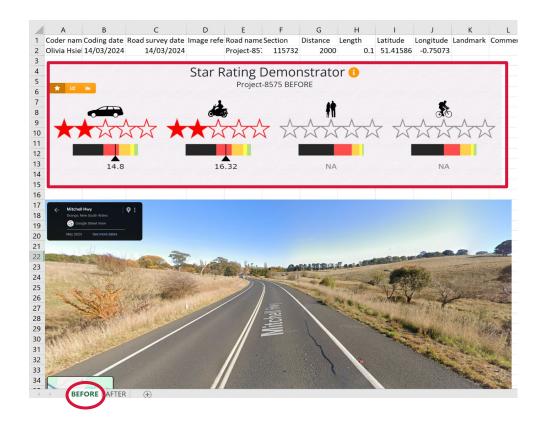

You have now completed the before treatment requirement.

# Step 4. Inputting data to achieve an *after* treatment Star Rating (scenario 2 or recommended for projects involving vulnerable road users)

Steps 1 to 3 need to be repeated, detailing the state of the road with the treatments your project is proposing. This will give you the projects *after* treatment Star Rating.

## Step 5. Uploading before and after Star Rating to the Safer Roads Portal

Repeat the entire process (steps 1 to 3) to populate the after treatment Star Rating for your project.

- When repeating step 3, take a screenshot of the after Star Rating and insert.
- Copy the after file into the before excel file as a secondary sheet.
- Save this file as excel (XLSX) ) format with your project name and Star Rating.
- Upload the file into the Attachments tab of the Safer Roads Portal.

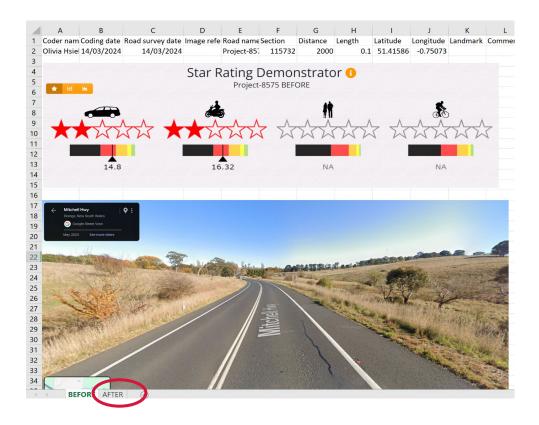

## Step 7. Uploading the Star Rating to the Safer Roads Portal

Upload your excel spreadsheet into the Attachments tab of the Safer Roads Portal (the single completed excel file containing both the *before* and *after* sheets).

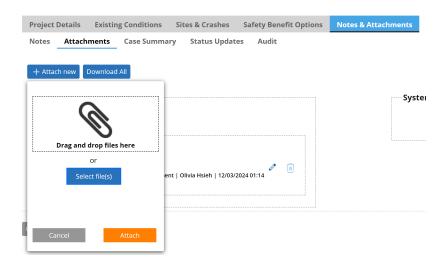

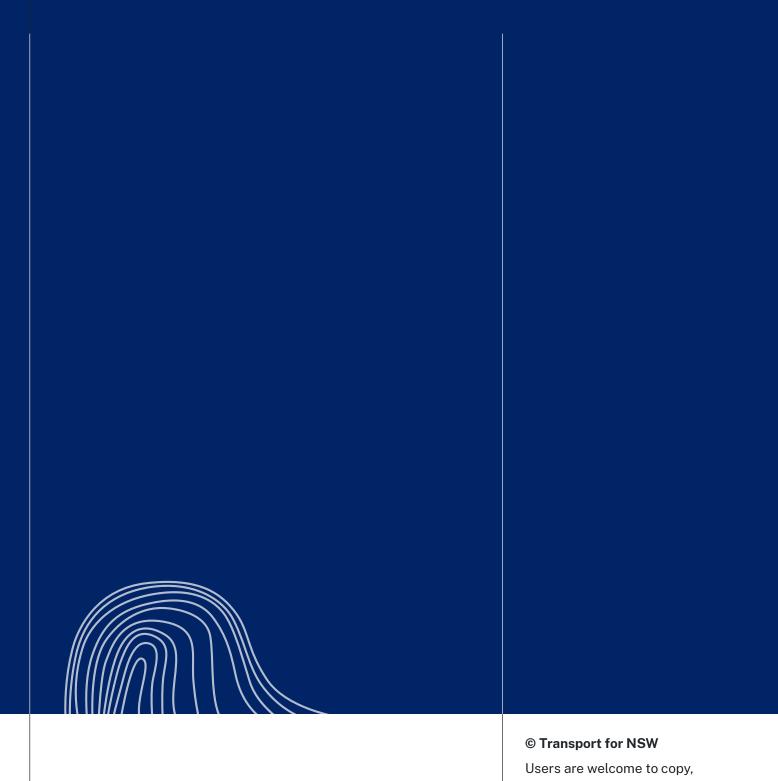

Users are welcome to copy, reproduce and distribute the information contained in this report for non-commercial purposes only, provided acknowledgement is given to Transport for NSW as the source.

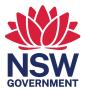